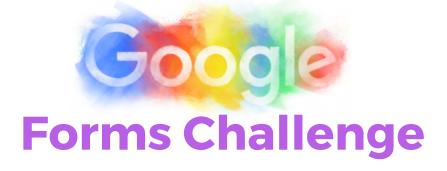

#### Create a New Form

Open your Google Drive and click on the RED new button. Select <u>more</u> and click on Google Forms.

### Add a Video

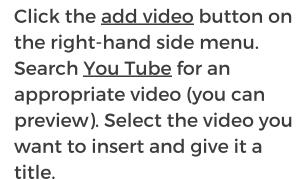

### **5** Responses

Click on the responses tab.
Select the GREEN button with the + sign (create spreadsheet).
Create a new spreadsheet of collated responses.

# send (

## Title the Form

Give your form a title by clicking on the words <u>untitled form</u> in the top left-hand corner. This will become the file name your form will be saved as.

### Generate Questions

Create at least 4 comprehension questions about the video.

Experiment with different response options, such as:

- --> multiple choice
- --> short answer
- --> drop-down
- --> checkboxes
- --> linear scale
- --> multiple choice grid
- --> paragraph

Turn on the <u>required</u> button if the question is compulsory.

### 6 Preview

Before you <u>send</u>, preview your form by clicking on the **eyeball** next to the cog. Change your theme and check the settings also.